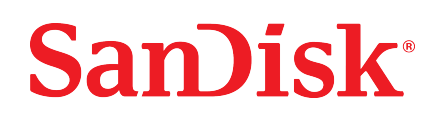

# Ixpand® Wireless Charger Sync

Manuale utente

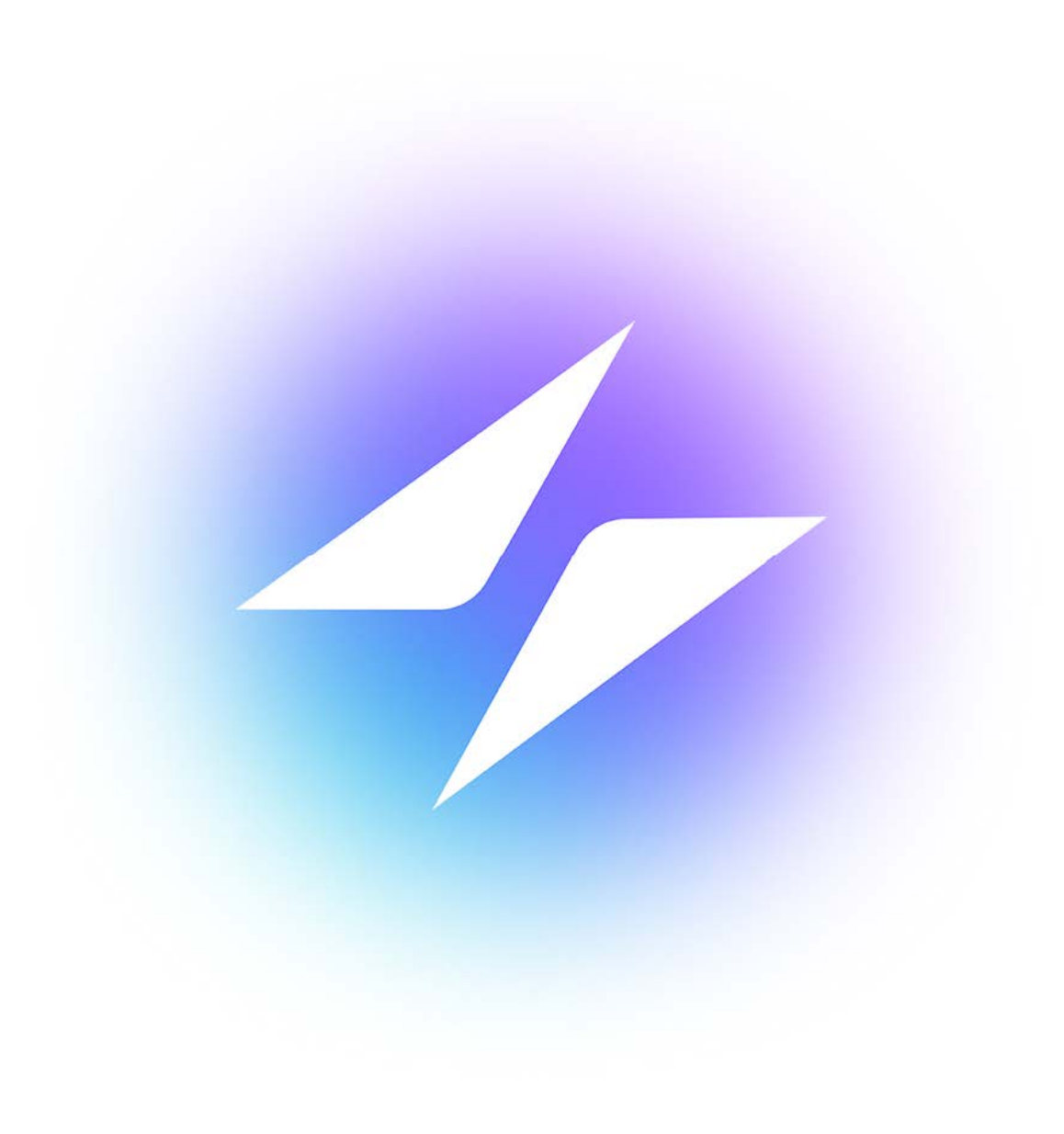

## <span id="page-1-0"></span>Accesso all'assistenza

- Per l'assistenza tecnica online, visita il sito [sandisk.com/wirelesscharger/help](https://www.sandisk.com/wirelesscharger/help) e [kb.sandisk.com](https://kb.sandisk.com).
- Per parlare con l'assistenza tecnica, visita il sito: [sandisk.com/about/contact/customer-care](https://www.sandisk.com/about/contact/customer-care)

# Indice

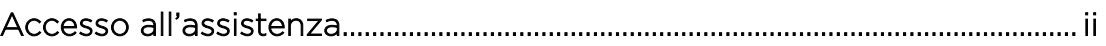

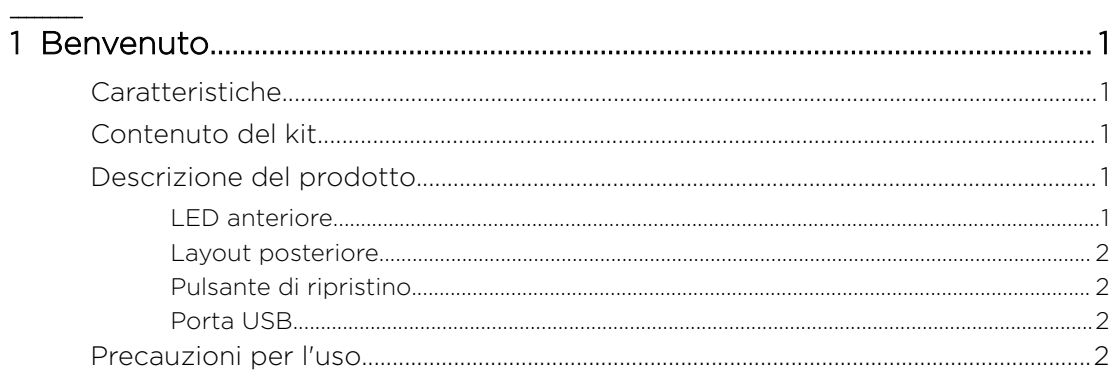

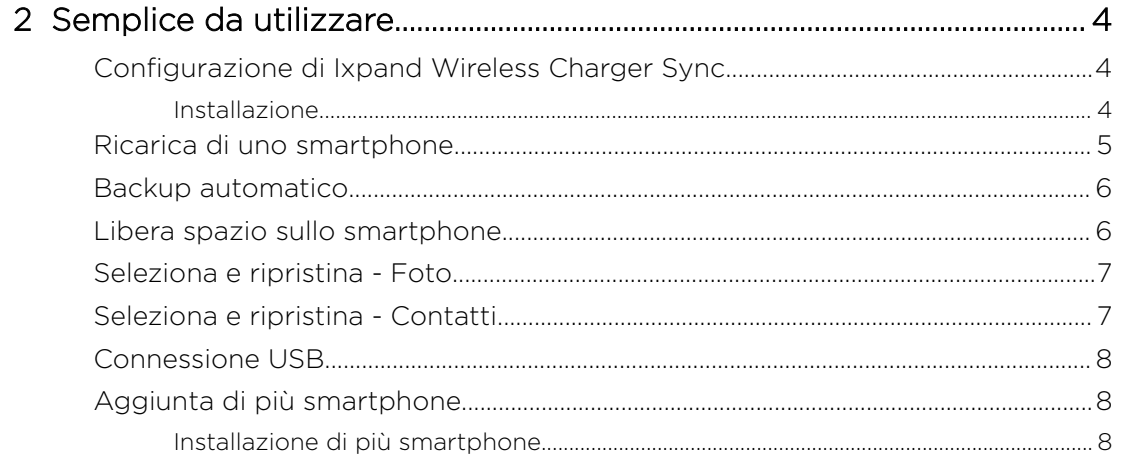

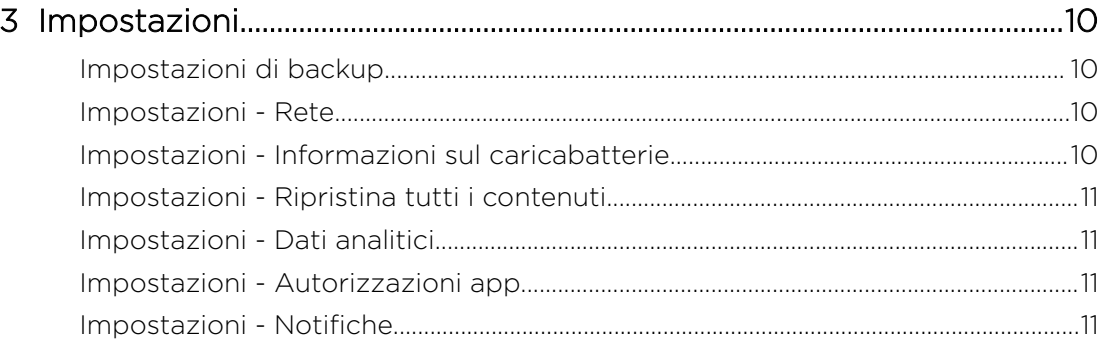

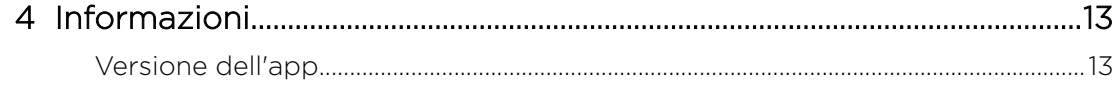

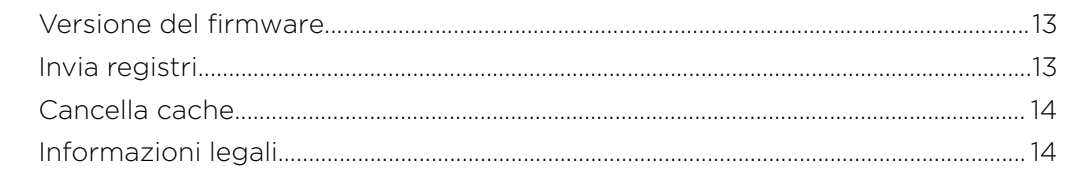

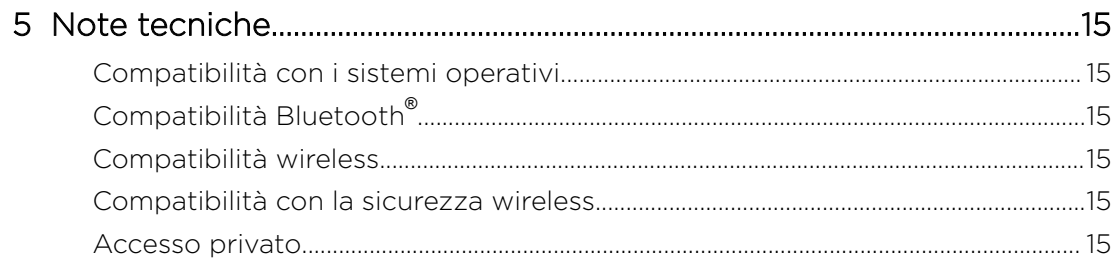

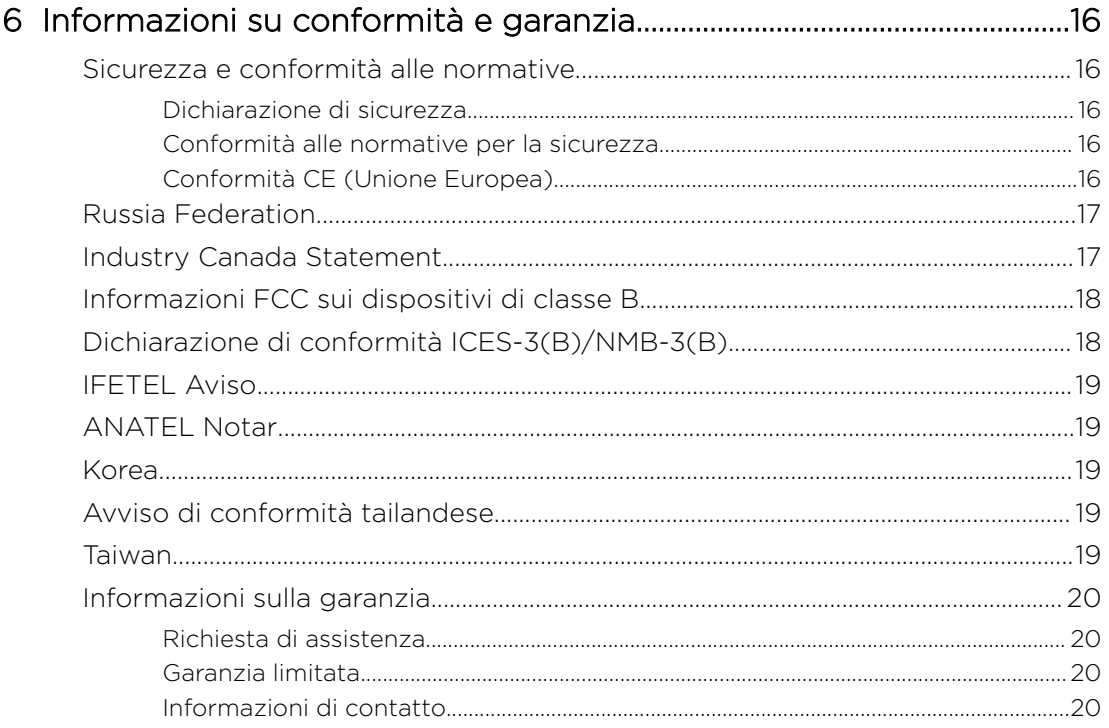

## <span id="page-4-0"></span>Benvenuto

- Caratteristiche
- Contenuto del kit
- Descrizione del prodotto
- [Precauzioni per l'uso](#page-5-0)

Grazie per aver scelto SanDisk® Ixpand® Wireless Charger Sync! Prima di iniziare, consulta le funzionalità e le descrizioni seguenti per acquisire maggiore familiarità con il prodotto.

## Caratteristiche

Ricarica rapida: caricabatterie wireless rapido da 10 W con certificazione Qi<sup>™</sup> per iPhone, Samsung™ e altri smartphone compatibili con Qi.

Backup ad alta risoluzione: posiziona uno smartphone sulla base per esequire automaticamente il backup di foto, video e contatti.<sup>1</sup>

Libera spazio sul tuo smartphone: libera facilmente spazio sul tuo smartphone, con la sicurezza che le tue foto sono state memorizzate in alta risoluzione.

## Contenuto del kit

SanDisk Ixpand Wireless Charger Sync include i seguenti articoli:

- **SanDisk Ixpand Wireless Charger Sync**
- **•** Alimentatore AC
- Guida introduttiva

## Descrizione del prodotto

- LED anteriore
- [Layout posteriore](#page-5-0)
- [Pulsante di ripristino](#page-5-0)
- [Porta USB](#page-5-0)

### LED anteriore

1. LED anteriore

Il LED anteriore si illumina con un'altra luce e lampeggia, a indicare una "Condizione specifica del dispositivo". Le varie condizioni sono indicate nella tabella qui di seguito.

<sup>&</sup>lt;sup>1</sup> Il backup richiede la connessione wireless, l'app Ixpand® Wireless Charger e iOS 11 o versioni successive o Android™ 5.0 o versioni successive. App Ixpand Wireless Charger disponibile per il download dall'App Store o da Google Play. È necessaria la registrazione; si applicano i Termini e condizioni.

#### <span id="page-5-0"></span>Tabella 1.1

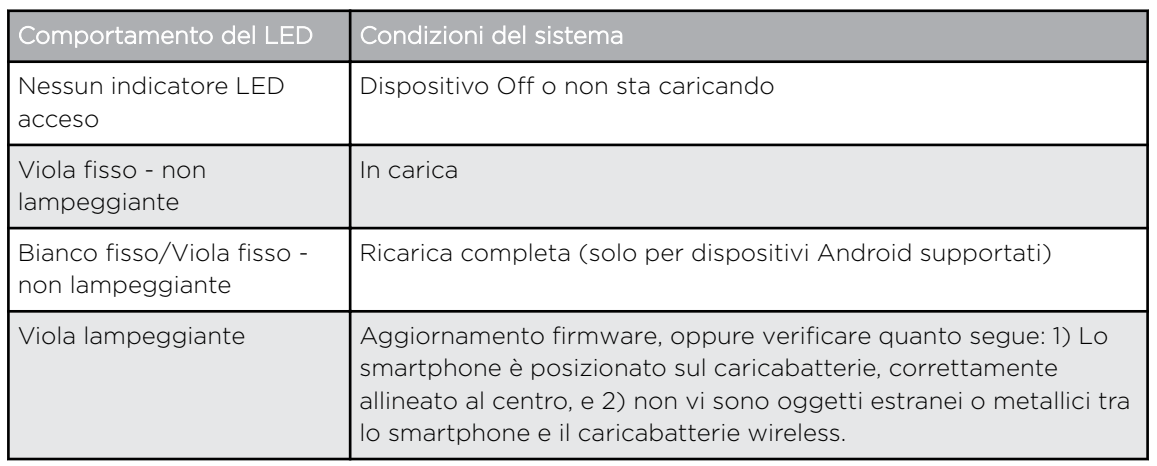

### Layout posteriore

Il dispositivo include le seguenti porte e connettori.

- 1. Porta USB
- 2. Connettore di alimentazione CC

### Pulsante di ripristino

Nel lato inferiore del dispositivo è posizionato un pulsante di ripristino. Si tratta di un piccolo pulsante incassato che necessita dell'estremità appuntita di una graffetta o qualcosa di simile per essere premuto.

#### Tabella 1.2

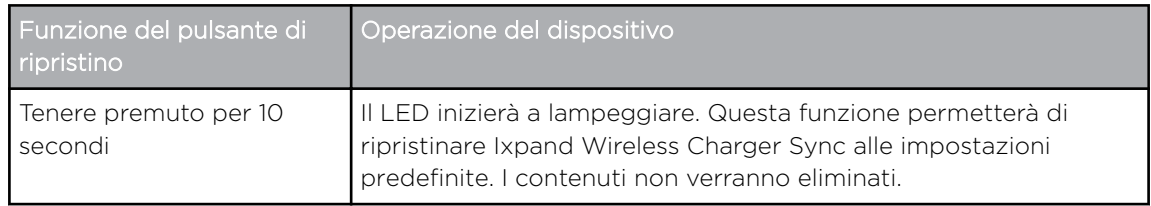

### Porta USB

La porta USB è stata progettata per collegare direttamente Ixpand Wireless Charger Sync a un computer host al solo fine del trasferimento dati. Si tratta di un connettore USB Micro B con lo standard USB 2.0.

Lo spazio di storage su Ixpand Wireless Charger Sync è formattato con il file system exFAT.

## Precauzioni per l'uso

I prodotti SanDisk sono strumenti di precisione e devono essere maneggiati con cura durante il disimballaggio e l'installazione. I dispositivi possono subire danni se maneggiati con poca attenzione o se subiscono urti o vibrazioni. Durante il disimballaggio e l'installazione del dispositivo di storage esterno, attenersi sempre alle seguenti precauzioni:

- Non far cadere né scuotere il dispositivo.
- Conservare in un luogo asciutto. Evitare di posizionare il dispositivo vicino a fonti di calore.
- Non utilizzare questo prodotto come dispositivo portatile.
- Tenere questo dispositivo lontano da fonti elettromagnetiche ad alta intensità, ad esempio dispositivi Bluetooth® , telefoni cordless e forni microonde.

## <span id="page-7-0"></span>Semplice da utilizzare

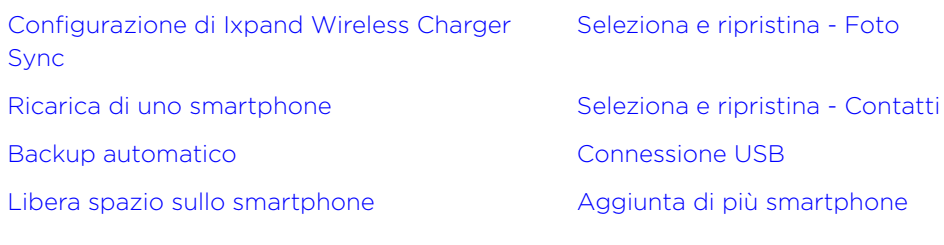

## Configurazione di Ixpand Wireless Charger Sync

### Installazione

Nota: La procedura di configurazione indicata qui di seguito prevede la connessione dello smartphone a Ixpand Wireless Charger Sync. I passaggi di configurazione del software variano a seconda del sistema operativo e della relativa versione.

- 1. Collega un'estremità dell'alimentatore al connettore di alimentazione CC sul dispositivo Ixpand Wireless Charger Sync e l'altra estremità dell'alimentatore a una presa di corrente CA.
- 2. Scarica e installa l'app Ixpand Charger dall'App Store idoneo.
- 3. Lancia l'app e accetta il Contratto di licenza per l'utente finale toccando il pulsante Continua.
- 4. Conferma l'opzione relativa ai Dati analitici per migliorare i nostri servizi e prodotti esistenti e futuri.
- 5. Tocca il pulsante AVANTI per avviare l'individuazione del caricabatterie.
- 6. Consenti all'app Ixpand Charger di trovare Ixpand Wireless Charger Sync concedendo l'accesso al Bluetooth.
- 7. Si aprirà la finestra pop-up Richiesta di associazione Bluetooth. Tocca l'opzione Associa.
- 8. Verrà generato un PIN per il caricabatterie. Salva il PIN del caricabatterie da questa schermata e tocca FATTO per continuare con la procedura di installazione.
- 9. Nella schermata Seleziona una rete, Seleziona la rete Wi-Fi. Poi, dalla schermata Connetti il telefono alla stessa rete, tocca **Continua**.
- 10. Inserisci la password della rete Wi-Fi selezionata e tocca AGGIUNGI.
	- a. Per gli smartphone con sistema operativo iOS 14 e versione successiva, seleziona **Aggiungi** sulla schermata pop-up per accedere alla rete Wi-Fi.
	- b. Quando ti viene richiesto di consentire l'accesso per connettere i dispositivi alla rete locale, tocca OK. In questo modo, l'app individuerà il caricabatterie.
- 11. Dopo aver configurato la connettività in rete, verrà visualizzata la schermata Esegui backup dei contenuti con le opzioni ATTIVA BACKUP AUTOMATICO e PIÙ TARDI. Tocca l'opzione ATTIVA BACKUP AUTOMATICO da questa schermata.
- 12. Si apriranno le finestre di dialogo per richiedere l'accesso alle foto e ai video, ai contatti e alle notifiche. Effettuare le selezioni appropriate per consentire l'accesso a foto e video, contatti e notifiche.
- <span id="page-8-0"></span>13. Per un backup continuo completo, tocca **Continua** per consentire l'accesso alla posizione. Potrebbe essere necessario attivare anche la posizione del dispositivo.
- 14. Successivamente, verrà visualizzata l'opzione per configurare un account Accesso privato. Se stai pensando di condividere Ixpand Wireless Charger Sync con altre persone e desideri mantenere i tuoi dati privati, tocca **CREA** ACCOUNT; in caso contrario, tocca SALTA ACCESSO PRIVATO per non usufruire di questa funzione.
	- a. Se la funzione Accesso privato è selezionata, compila i dettagli richiesti nella pagina REGISTRATI per creare un nuovo account o, se ne hai già uno, inserisci i dettagli dell'account esistente nella pagina ACCEDI.
	- b. Se la funzione Accesso privato è selezionata, riceverai un'e-mail da Accesso privato per confermare il tuo nuovo account SanDisk. Segui le istruzioni riportate nell'e-mail dopo aver completato i passaggi seguenti.
- 15. Successivamente, verrà visualizzata una serie di schermate informative sul prodotto, tra le quali utilizzo del prodotto, ricarica e funzionamento dell'opzione di backup. Apri tutte le schermate informative e tocca Fatto sull'ultima schermata della presentazione del prodotto.
- 16. Una schermata pop-up confermerà che la procedura di backup è stata avviata. Tocca OK per continuare.
- 17. Se la funzione Accesso privato è selezionata, riceverai un'e-mail da Accesso privato per confermare il tuo nuovo account SanDisk. Seguire le indicazioni riportate nel messaggio e-mail su come procedere.
- 18. Congratulazioni! Ixpand Wireless Charger Sync e l'app Ixpand Charger sono pronte per essere utilizzate.

## Ricarica di uno smartphone

La ricarica di uno smartphone con Ixpand Wireless Charger Sync non richiede l'installazione di un'app. Per la ricarica wireless, attenersi ai passaggi seguenti.

Nota: Per le best practice sulla ricarica wireless, consultare la [Risposta 21587](https://kb.sandisk.com/) nella Knowledge Base di SanDisk.

- 1. Ixpand Wireless Charger Sync funziona con la maggior parte delle cover sottili in gomma/plastica/TPU (di spessore inferiore ai 3 mm). Se la cover è più spessa, realizzata in metallo o si apre a portafoglio e contiene schede metalliche, la ricarica potrebbe non funzionare correttamente e la cover dovrà essere rimossa.
- 2. Assicurarsi che lo schermo dello smartphone sia rivolto verso l'alto.
- 3. Posizionare lo smartphone compatibile con la ricarica wireless Qi su Ixpand Wireless Charger Sync.
- 4. Lo smartphone deve essere allineato nel senso della lunghezza nella parte superiore del caricabatterie wireless, così come illustrato qui di seguito. Se lo smartphone viene orientato in modo perpendicolare oppure non viene allineato correttamente, non verrà ricaricato.

<span id="page-9-0"></span>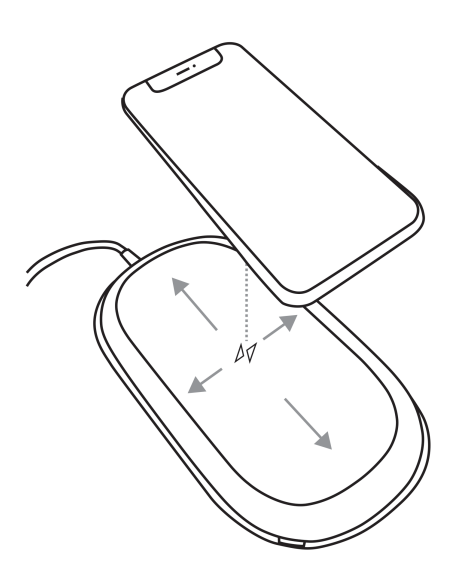

5. Il LED sul caricabatterie wireless si illuminerà con una luce viola e il sistema operativo dello smartphone richiederà la conferma per iniziare la ricarica.

## Backup automatico

Dopo la procedura di configurazione dell'app, verrà attivata una routine di backup automatica. Il dispositivo avvierà il backup ogni volta che verrà posizionato su Ixpand Wireless Charger Sync e il livello della batteria sarà del 20% o superiore.

## Libera spazio sullo smartphone

La funzione Libera spazio sullo smartphone consente di rimuovere i contenuti dallo smartphone conservandone comunque una copia su Ixpand Wireless Charger Sync. Segui questi passaggi della procedura:

Attenzione: Rimuovendo un file dallo smartphone, l'unica versione rimanente del file sarà disponibile su Ixpand Wireless Charger Sync. Non sarà più disponibile una copia di backup separata del file rimosso.

- 1. Accedi all'app Ixpand Charger.
- 2. Seleziona il pulsante Libera spazio sullo smartphone dal menu a due linee della schermata Home. Saranno necessari alcuni minuti perché la procedura possa accedere a tutti i contenuti presenti nella tua galleria di foto.

Nota: Per gli utenti di Android con schede SD rimovibili, i contenuti della scheda SD non verranno inclusi nella pulizia.

- 3. Si aprirà la casella Libera spazio; seleziona il pulsante Continua. In alternativa, seleziona **Annulla** per terminare la procedura.
- 4. Seleziona gli elementi che vuoi rimuovere dalla galleria toccando l'immagine. In questo modo, comparirà un segno di spunta all'interno del cerchietto visualizzato su ciascuna immagine. Se scegli di selezionare ed

<span id="page-10-0"></span>eliminare tutti i file della galleria, tocca l'icona con due segni di spunta nell'angolo in alto a sinistra.

- 5. Dopo aver selezionato tutti i file da rimuovere o pulire, il pulsante Libera nella parte inferiore della schermata indicherà la quantità di spazio che verrà liberata.
- 6. Tocca il pulsante Libera. Si aprirà una casella di conferma. Seleziona il pulsante Continua.
- 7. In iOS si aprirà un'altra casella di conferma. Da qui potrai confermare se desideri eliminare i file dallo smartphone. Se vuoi eliminare i file dallo smartphone, tocca il pulsante *Elimina*. In caso contrario, tocca il pulsante Non consentire.
- 8. Se i file selezionati vengono eliminati correttamente durante la procedura, verrà visualizzata brevemente una schermata con la quantità di spazio liberato. Poi, verrai reindirizzato alla schermata Attività.

## Seleziona e ripristina - Foto

Per ripristinare i file da Ixpand Wireless Charger Sync alla galleria dello smartphone.

- 1. Accedi all'app Ixpand Charger.
- 2. Tocca l'icona Foto nel menu principale.
- 3. Tocca il pulsante Seleziona e ripristina nella parte inferiore della schermata.
- 4. Si aprirà la casella Ripristina. Ripristinare tutte le foto e tutti i video o selezionarne solo alcuni? Seleziona l'opzione Tutti o Alcuni.
- 5. Se scegli l'opzione Tutti, tutti i file eliminati dallo smartphone verranno ripristinati.
- 6. Se scegli l'opzione Alcuni, dovrai selezionare i singoli file da ripristinare.
- 7. Dopo aver selezionato i file, tocca il pulsante Ripristina e i file eliminati verranno ripristinati.

## Seleziona e ripristina - Contatti

Per ripristinare i contatti da Ixpand Wireless Charger Sync allo smartphone, segui questi passaggi:

- 1. Accedi all'app Ixpand Charger
- 2. Tocca l'icona **Contatti** nel menu principale.
- 3. Tocca Seleziona e ripristina nella parte inferiore della schermata.
- 4. Si aprirà la casella Ripristina. Ripristinare tutti i contatti o selezionarne solo alcuni? Seleziona l'opzione Tutti o Alcuni.
- 5. Se scegli l'opzione Tutti, tutti i contatti eliminati dallo smartphone verranno ripristinati.
- 6. Se scegli l'opzione Alcuni, dovrai selezionare i singoli contatti da ripristinare.
- 7. Dopo aver selezionato i file, tocca il pulsante Ripristina e i contatti eliminati verranno ripristinati.

## <span id="page-11-0"></span>Connessione USB

È possibile accedere ai contenuti memorizzati in Ixpand Wireless Charger Sync da un computer host mediante una connessione USB. Seguire i passaggi qui sotto per la procedura.

Nota: Se si effettua il login con il software Accesso privato abilitato, il backup sarà in grado di accedere ai contenuti dal PC mediante l'applicazione desktop Accesso privato. Visita il sito [Assistenza SanDisk](https://kb.sandisk.com/app/software/) per scaricare il software Accesso privato per accedere ai contenuti.

- 1. Rimuovere lo smartphone da Ixpand Wireless Charger Sync.
- 2. Scollegare il cavo di alimentazione e collegare Ixpand Wireless Charger Sync a un computer host con un cavo USB 2.0 Micro B (cavo non incluso nel dispositivo).
- 3. Dopo averlo rilevato su Windows, sarà possibile accedere a Ixpand Wireless Charger Sync in Dispositivi e unità nella cartella Questo PC.
- 4. Per macOS, Ixpand Wireless Charger Sync può essere installato sul desktop, dal quale sarà possibile anche accedervi.
- 5. Utilizzare la funzione Esplora file di Windows o Finder di macOs per accedere ai contenuti di Ixpand Wireless Charger Sync. I contatti, le foto e i video saranno divisi in cartelle singole.

## Aggiunta di più smartphone

### Installazione di più smartphone

Si consiglia di collegare più smartphone alla stessa rete wireless utilizzata da Ixpand Wireless Charger Sync. Per fare in modo che più smartphone utilizzino Ixpand Wireless Charger Sync come posizione di backup, segui questi passaggi:

- 1. Collega un'estremità dell'alimentatore al connettore di alimentazione CC sul dispositivo Ixpand Wireless Charger Sync e l'altra estremità dell'alimentatore a una presa di corrente CA.
- 2. Scarica e installa l'app Ixpand Charger dall'App Store idoneo.
- 3. Lancia l'app e accetta il Contratto di licenza per l'utente finale toccando il pulsante Continua.
- 4. Conferma l'opzione relativa ai Dati analitici per migliorare i nostri servizi e prodotti esistenti e futuri.
- 5. Tocca AVANTI per avviare la procedura di individuazione, durante la quale verrà rilevato il dispositivo Ixpand Wireless Charger Sync.
- 6. Consenti all'app Ixpand Charger di trovare Ixpand Wireless Charger Sync concedendo l'accesso al Bluetooth.
- 7. Dopo che Ixpand Wireless Charger Sync verrà rilevato, tocca Continua. Nella schermata successiva, seleziona il caricabatteria corretto in base al numero di serie indicato.
- 8. Si aprirà la finestra pop-up Richiesta di associazione Bluetooth. Tocca l'opzione Associa.
- 9. Verrà visualizzata la schermata Inserisci PIN caricabatterie dove digitare il PIN di Ixpand Wireless Charger Sync.
	- a. Accedi all'app Ixpand Charger già configurata sullo smartphone e connessa a Ixpand Wireless Charger Sync.
- **b.** Tocca l'icona a **Due linee** del menu dalla schermata home.
- c. Tocca l'opzione **Impostazioni**. Si aprirà la schermata Impostazioni.
- d. Tocca l'opzione Informazioni caricabatterie. Verrà visualizzato il PIN del caricabatterie. Inserisci questo PIN nella schermata Inserisci PIN caricabatterie del dispositivo aggiuntivo che stai connettendo a Ixpand Wireless Charger Sync e seleziona **Aggiungi**.
- 10. Se lo smartphone è già connesso alla stessa rete Wi-Fi di Ixpand Wireless Charger Sync, la procedura di configurazione lo aggiungerà automaticamente alla rete.
	- a. Se lo smartphone è connesso a un'altra rete Wi-Fi, verrà visualizzata la schermata Seleziona rete.
	- b. Nella schermata Seleziona una rete, seleziona la rete Wi-Fi. Nella schermata pop-up, seleziona Consenti al telefono di connettersi alla stessa rete Wi-Fi.
	- c. Inserisci la password della rete Wi-Fi selezionata e tocca AGGIUNGI. Per gli smartphone con sistema operativo iOS 14 e versione successiva, seleziona AGGIUNGI sulla schermata pop-up per accedere alla rete Wi-Fi.
- 11. Dopo aver configurato la connettività in rete, verrà visualizzata la schermata Esegui backup dei contenuti con le opzioni ATTIVA BACKUP AUTOMATICO e PIÙ TARDI. Tocca l'opzione ATTIVA BACKUP AUTOMATICO da questa schermata.
- 12. Si apriranno le finestre di dialogo per richiedere l'accesso alle foto e ai video, ai contatti e alle notifiche. Effettuare le selezioni appropriate per consentire l'accesso a foto e video, contatti e notifiche.
- 13. Per un backup continuo completo, tocca Continua per consentire l'accesso alla posizione. Potrebbe essere necessario attivare anche la posizione del dispositivo.
- 14. Successivamente, verrà visualizzata l'opzione per configurare un account Accesso privato. Se stai pensando di condividere Ixpand Wireless Charger Sync con altre persone e desideri mantenere i tuoi dati privati, tocca CREA ACCOUNT. In caso contrario, tocca SALTA ACCESSO PRIVATO per non usufruire di questa funzione.
	- a. Se la funzione Accesso privato è selezionata, compila i dettagli richiesti nella pagina REGISTRATI per creare un nuovo account o, se ne hai già uno, inserisci i dettagli dell'account esistente nella pagina ACCEDI.
	- b. Se la funzione Accesso privato è selezionata, riceverai un'e-mail da Accesso privato per confermare il tuo nuovo account SanDisk. Segui le istruzioni riportate nell'e-mail dopo aver completato i passaggi seguenti.
- 15. Successivamente, verrà visualizzata una serie di schermate informative sul prodotto, tra le quali utilizzo del prodotto, ricarica e funzionamento dell'opzione di backup. Apri tutte le schermate informative e tocca Fatto sull'ultima schermata della presentazione del prodotto.
- 16. Una schermata pop-up confermerà che la procedura di backup è stata avviata. Tocca OK per continuare.
- 17. Se la funzione Accesso privato è selezionata, riceverai un'e-mail da Accesso privato per confermare il tuo nuovo account SanDisk. Seguire le indicazioni riportate nel messaggio e-mail su come procedere.
- 18. Congratulazioni! Ixpand Wireless Charger Sync e l'app Ixpand Charger sono pronte per essere utilizzate.

## <span id="page-13-0"></span>Impostazioni

Impostazioni di backup [Impostazioni - Dati analitici](#page-14-0) Impostazioni - Rete [Impostazioni - Autorizzazioni app](#page-14-0) Impostazioni - Informazioni sul caricabatterie [Impostazioni - Notifiche](#page-14-0) [Impostazioni - Ripristina tutti i contenuti](#page-14-0)

## Impostazioni di backup

Questa procedura consentirà di attivare o disattivare il backup di foto, video o contatti. Per apportare una di queste modifiche al backup, automatico, segui questi passaggi:

- 1. Accedi all'app Ixpand Charger.
- 2. Tocca l'icona a due linee del menu nell'angolo in alto a sinistra.
- 3. Tocca l'opzione **Impostazioni**. Si aprirà la pagina Impostazioni.
- 4. Tocca l'opzione **Backup**. Si aprirà la schermata Backup.
- 5. Attiva o disattiva uno delle opzioni di backup. Poi, torna alla schermata Attività.

### Impostazioni - Rete

Per accedere o modificare la rete wireless di Ixpand Wireless Charger Sync o per collegare il caricabatterie tramite connessione diretta, segui questi passaggi:

- 1. Accedi all'app Ixpand Charger.
- 2. Tocca l'icona a due linee del menu nell'angolo in alto a sinistra.
- 3. Tocca l'opzione Impostazioni. Si aprirà la pagina Impostazioni.
- 4. Tocca l'opzione Rete per visualizzare un elenco di reti disponibili o per stabilire una connessione diretta.
- 5. La schermata Seleziona una rete visualizzerà la rete corrente e un elenco di reti disponibili. Seleziona una delle reti.
	- a. Se desideri configurare la rete manualmente, seleziona l'opzione Connetti manualmente. Saranno necessari il nome della rete e il tipo di protezione utilizzato dalla rete. Per la protezione sarà necessaria una password.
	- b. Se non disponi di un router, seleziona l'opzione Wi-Fi non disponibile. Verrà creata una connessione Wi-Fi diretta tra lo smartphone e Ixpand Wireless Charger Sync.

## Impostazioni - Informazioni sul caricabatterie

Per accedere all'SSID di Ixpand Wireless Charger Sync o al PIN del caricabatterie, segui questi passaggi:

- 1. Accedi all'app Ixpand Charger.
- 2. Tocca l'icona a due linee del menu nell'angolo in alto a sinistra.
- 3. Tocca l'opzione **Impostazioni**. Si aprirà la pagina Impostazioni.

<span id="page-14-0"></span>4. Tocca l'opzione **Informazioni caricabatterie**. Verranno visualizzati l'SSID e il PIN del caricabatterie, utilizzato per connettere un altro smartphone a Ixpand Wireless Charger Sync.

## Impostazioni - Ripristina tutti i contenuti

Attenersi a questa procedura per eseguire un ripristino completo dei contenuti sul dispositivo mobile.

- 1. Accedi all'app Ixpand Charger.
- 2. Tocca l'icona a due linee del menu nell'angolo in alto a sinistra.
- 3. Tocca l'opzione **Impostazioni**. Si aprirà la pagina Impostazioni.
- 4. Tocca l'opzione Ripristina tutti i contenuti.
- 5. Si aprirà la schermata Scegli il tuo profilo. Tocca il pulsante Ripristina per ripristinare tutte le foto e tutti i contatti sul dispositivo mobile.
- 6. Conferma questa azione nella casella Continuare? Tocca il pulsante Ripristina per continuare con la procedura, oppure Annulla per terminarla.
- 7. Verrai reindirizzato alla schermata Attività con l'indicazione dei risultati della procedura di ripristino.

## Impostazioni - Dati analitici

Utilizzare questa funzione per attivare o disattivare i Dati analitici o la condivisione dati anonima.

- 1. Accedi all'app Ixpand Charger.
- 2. Tocca l'icona a due linee del menu nell'angolo in alto a sinistra.
- 3. Tocca l'opzione Impostazioni. Si aprirà la pagina Impostazioni.
- 4. Tocca l'interruttore dell'opzione **Dati analitici** per attivare o disattivare la funzione.

## Impostazioni - Autorizzazioni app

Con questa procedura verrai reindirizzato all'impostazione Autorizzazioni sul dispositivo mobile. Da qui, potrai modificare le autorizzazioni dell'app Ixpand Charger.

- 1. Accedi all'app Ixpand Charger.
- 2. Tocca l'icona a due linee del menu nell'angolo in alto a sinistra.
- 3. Tocca l'opzione Impostazioni. Si aprirà la pagina Impostazioni.
- 4. Tocca l'opzione **Autorizzazioni app**. Si apriranno le autorizzazioni relative all'app Ixpand Charger specifiche del sistema operativo sullo smartphone.
- 5. Apportare tutte le modifiche necessarie alle autorizzazioni.

## Impostazioni - Notifiche

- 1. Accedi all'app Ixpand Charger.
- 2. Tocca l'icona a due linee del menu nell'angolo in alto a sinistra.
- 3. Tocca l'opzione **Impostazioni**. Si aprirà la pagina Impostazioni.
- 4. Tocca l'opzione Notifica.

5. Tocca l'interruttore dell'opzione Stato backup per attivare o disattivare la funzione. Se attivata, riceverai notifiche push relative allo stato del backup.

# <span id="page-16-0"></span>Informazioni

Versione dell'app [Cancella cache](#page-17-0)

Versione del firmware **[Informazioni legali](#page-17-0)** 

Invia registri

Versione dell'app

Per visualizzare la versione dell'app Ixpand Charger su dispositivo smart, segui questi passaggi:

- 1. Accedi all'app Ixpand Charger.
- 2. Tocca l'icona a due linee del menu nell'angolo in alto a sinistra.
- 3. Tocca l'opzione **Informazioni**. Si aprirà la schermata Informazioni.
- 4. La versione dell'app verrà visualizzata in un formato numerico simile a: 1.1.18 (278). Queste informazioni possono essere necessarie se ci si rivolge all'assistenza tecnica.

## Versione del firmware

Per visualizzare la versione firmware di Ixpand Wireless Charger Sync, segui questi passaggi:

- 1. Accedi all'app Ixpand Charger.
- 2. Tocca l'icona a due linee del menu nell'angolo in alto a sinistra.
- 3. Tocca l'opzione **Informazioni**. Si aprirà la schermata Informazioni.
- 4. La versione firmware verrà visualizzata in un formato numerico simile a: 1.00.100. Se è disponibile un nuovo aggiornamento firmware, lo stato del firmware visualizzerà il messaggio AGGIORNA. Se è disponibile un aggiornamento, tocca AGGIORNA e la procedura di aggiornamento verrà avviata e completata automaticamente.

## Invia registri

Questa procedura consente di fornire all'assistenza SanDisk i file di registro relativi alla versione dell'app Ixpand Charger scaricata. Questa procedura potrebbe essere necessaria in caso di risoluzione di un problema dell'app. Per inviare i registri dell'app e del dispositivo, segui questi passaggi:

- 1. Accedi all'app Ixpand Charger.
- 2. Tocca l'icona a due linee del menu nell'angolo in alto a sinistra.
- 3. Tocca l'opzione Informazioni. Si aprirà la schermata Informazioni.
- 4. Tocca l'opzione Invia registri. La funzione Preparazione registri dispositivo verrà avviata.
- 5. La procedura aprirà quindi il client e-mail predefinito del dispositivo mobile e creerà una nuova e-mail con i file di registro allegati. Seguire le istruzioni riportate nell'e-mail e inserire un indirizzo e-mail valido per il destinatario  $(A:)$ .

<span id="page-17-0"></span>6. Dopo aver compilato le informazioni pertinenti, tocca Invia. Verrai reindirizzato alla schermata Impostazioni. Torna alla schermata Attività.

## Cancella cache

Utilizza questa funzione per aggiornare l'elenco dei contenuti dell'app Ixpand Charger se hai apportato modifiche dal computer.

- 1. Accedi all'app Ixpand Charger.
- 2. Tocca l'icona a due linee del menu nell'angolo in alto a sinistra.
- 3. Tocca l'opzione **Informazioni**. Si aprirà la schermata Informazioni.
- 4. Tocca l'opzione **Cancella cache**. La procedura verrà avviata immediatamente e verrai reindirizzato alla schermata Attività. Potrebbero volerci alcuni istanti per completare la procedura.

## Informazioni legali

Per visualizzare la Normativa sulla privacy, i Termini e servizi, il Contratto di licenza per l'utente finale (EULA) e le Attribuzioni Open Source, segui questi passaggi:

- 1. Accedi all'app Ixpand Charger.
- 2. Tocca l'icona a due linee del menu nell'angolo in alto a sinistra.
- 3. Tocca l'opzione Informazioni. Si aprirà la schermata Informazioni.
- 4. Si aprirà il menu Informazioni legali. Tocca l'opzione applicabile alle informazioni legali che desideri visualizzare.

## <span id="page-18-0"></span>Note tecniche

## Compatibilità con i sistemi operativi

Per confrontare la compatibilità tra Ixpand Wireless Charger Sync e il sistema operativo del tuo dispositivo smart, accedi alla knowledge base di SanDisk al link riportato qui di seguito e cerca la Risposta 21598.

[KBA 21598](https://kb.sandisk.com/) | In questa risposta potrai trovare tutte le informazioni sulla compatibilità dei sistemi operativi con Ixpand Wireless Charger Sync

## Compatibilità Bluetooth®

Lo smartphone e Ixpand Wireless Charger Sync comunicano tramite Bluetooth durante il processo di configurazione e per inviare informazioni dirette tramite l'app. Ixpand Wireless Charger Sync è compatibile con la tecnologia PAN (Personal Area Network) wireless di Bluetooth Low Energy (BLE), che fa parte di Bluetooth 4.2 e di altri standard delle tecnologie wireless successivi.

## Compatibilità wireless

Per la copia dei dati durante la procedura di backup, Ixpand Wireless Charger Sync utilizza una rete wireless. È compatibile con i seguenti standard wireless:

Tabella 4.2

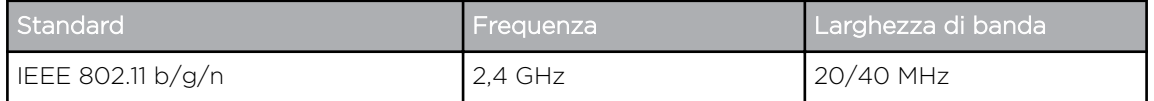

### Compatibilità con la sicurezza wireless

Ixpand Wireless Charger Sync è compatibile con i seguenti protocolli di sicurezza wireless e standard di crittografia:

Tabella 4.3

Protocollo di sicurezza wireless e standard di crittografia

WPA2 + AES

WPA + AES/TKIP

OPEN - chiave di autenticazione non necessaria

### Accesso privato

Per ulteriori informazioni su Accesso privato, visita la [Knowledge base di SanDisk.](https://kb.sandisk.com/)

# <span id="page-19-0"></span>Informazioni su conformità e garanzia

## Sicurezza e conformità alle normative

### Dichiarazione di sicurezza

Il kit caricabatterie/pad SanDisk Ixpand Wireless Charger da 15 W deve essere utilizzato con un alimentatore CA QC3.0 da 24 W che soddisfi tutti gli standard locali applicabili in materia di sicurezza ed emissioni. Utilizzare esclusivamente alimentatori approvati UL/CSA per gli Stati Uniti e il Canada e alimentatori approvati CE per l'Europa. L'uso di alimentatori non approvati potrebbe causare danni o il malfunzionamento del caricabatterie wireless.

Non posizionare materiali estranei, ad esempio oggetti in metallo e magneti, tra il dispositivo mobile e il caricabatterie wireless. Il dispositivo mobile potrebbe non caricarsi correttamente o potrebbero verificarsi danni causati dal surriscaldamento.

Tenere il kit caricabatterie/pad SanDisk Ixpand Wireless Charger da 15 W lontano da lavandini, bevande, vasche da bagno, docce, pioggia e altre fonti di umidità. L'umidità può provocare scariche elettriche con qualsiasi dispositivo elettronico. Non smontare, urtare, mandare in corto circuito o incenerire il kit caricabatterie/pad SanDisk Ixpand Wireless Charger da 15 W, poiché tale comportamento potrebbe causare incendi, lesioni, ustioni o altri danni.

Tenere il kit caricabatterie/pad SanDisk Ixpand Wireless Charger da 15 W al riparo dalla luce diretta del sole, dall'umidità e dalle temperature estreme. Non piegare, flettere o far cadere il kit caricabatterie/pad SanDisk Ixpand Wireless Charger da 15 W. L'utente è tenuto a rispettare tutte le specifiche in materia ambientale, di sicurezza e di altra natura.

### Conformità alle normative per la sicurezza

Riepilogo della conformità con differenze nazionali. CA=Canada, US=Stati Uniti d'America. IEC 60950-1:2005+A1:2009+A2:2013 ed EN 60950-1:2006+A11:2009+A1:2010+A12:2011+A2:2013.

Riepilogo della conformità con differenze nazionali: CA=Canada, US=Stati Uniti d'America. IEC 62368-1:2014 ed EN 62368-1:2014+AC:2017.

### Conformità CE (Unione Europea)

Hereby, Western Digital declares compliance of this equipment to the applicable Council Directives of the European Union, including the EMC Directive (2014/30/EU), the Radio Equipment Directive (2014/53/EU), the ERP Directive (2009/125/EC), and the Low Voltage Directive (2014/35/EU).

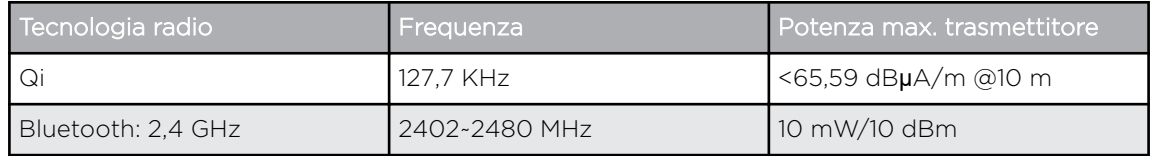

<span id="page-20-0"></span>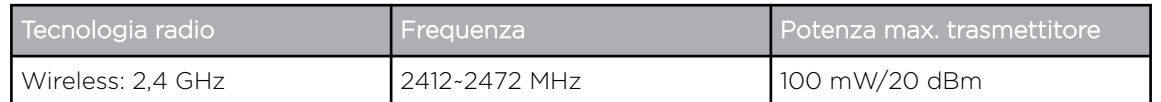

Por la presente, Western Digital declara el cumplimiento de este equipo con las directivas aplicables del Consejo de la Unión Europea, incluidas EMC (2014/30/EU) y RED (2014/53/EU), la Directiva ERP (2009/125/EC) y la Directiva de bajo voltaje (2014/35/UE).

Con la presente, Western Digital dichiara la conformità di questa apparecchiatura alle direttive del Consiglio applicabili dell'Unione europea, tra cui la direttiva EMC (2014/30/EU) e RED (2014/53/UE), ERP (2009/125/CE) e la direttiva sulla bassa tensione (2014/35/UE).

Par la présente, Western Digital déclare que cet équipement est conforme aux directives du Conseil de l'Union européenne, y compris aux directives EMC (2014/30/EU) et RED (2014/53/EU), à la directive ERP (2009/125/CE) et à la directive basse tension (2014/35/UE).

Hiermit erklärt Western Digital, dass dieses Gerät den geltenden Richtlinien des Rates der Europäischen Union einschließlich EMC (2014/30/EU) und RED (2014/53/EU), der ERP-Richtlinie (2009/125/EG) und der Niederspannungsrichtlinie 35/EU).

## Russia Federation

Подтверждение соответствия Мининформсвязи России:

Декларация соответствия № Д-МДРД-5827 от 31.01.2019 года, действительна до 31.01.2025 года, зарегистрирована в Федеральном агентстве связи 08.02.2019

## Industry Canada Statement

This device complies with ISED's licence-exempt RSSs. Operation is subject to the following two conditions: (1) This device may not cause harmful interference, and (2) this device must accept any interference received, including interference that may cause undesired operation.

Cet appareil numérique de la classe B est conforme à la norme NMB-3 (B) du Canada. This device complies with Canadian ICES-3 (B).

Le présent appareil est conforme aux CNR d' ISED applicables aux appareils radio exempts de licence. L'exploitation est autorisée aux deux conditions suivantes : (1) le dispositif ne doit pas produire de brouillage préjudiciable, et (2) ce dispositif doit accepter tout brouillage reçu, y compris un brouillage susceptible de provoquer un fonctionnement indésirable.

Radiation Exposure Statement:

This equipment complies with ISED radiation exposure limits set forth for an uncontrolled environment. This equipment should be installed and operated with minimum distance 20cm between the radiator and your body.

#### Déclaration d'exposition aux radiations:

Cet équipement est conforme aux limites d'exposition aux rayonnements ISED établies pour un environnement non contrôlé. Cet équipement doit être installé <span id="page-21-0"></span>et utilisé avec un minimum de 20 cm de distance entre la source de rayonnement et votre corps.

## Informazioni FCC sui dispositivi di classe B

Dispositivo conforme alla parte 15 delle norme FCC. Il funzionamento è soggetto alle due condizioni seguenti: (1) Questo dispositivo non deve generare interferenze nocive e (2) deve sopportare qualsiasi interferenza ricevuta, inclusa interferenze che potrebbero causare un funzionamento indesiderato.

Questo apparecchio è stato testato e trovato conforme ai limiti disposti per i dispositivi digitali di Classe B, in osservanza della parte 15 delle Norme FCC. Detti limiti sono stati definiti per offrire adeguata protezione da eventuali interferenze dannose presso le installazioni domestiche. Il presente apparecchio genera, utilizza ed è in grado di irradiare energia in radiofrequenza e se non installato ed utilizzato conformemente alle istruzioni può provocare interferenze dannose per le radiocomunicazioni. Tuttavia, non vi sono garanzie che l'interferenza non si verifichi in una particolare installazione. Se l'apparecchio provoca interferenze dannose per la ricezione radio o televisiva, che possono essere determinate spegnendo ed accendendo l'apparecchio stesso, si consiglia di provare a correggere l'interferenza adottando uno dei seguenti provvedimenti:

- Orientare o posizionare nuovamente l'antenna ricevente.
- Aumentare la distanza tra il dispositivo e il ricevitore.
- Collegare il dispositivo a una presa su circuito diverso rispetto a quello al quale è collegato il ricevitore.
- Consultare il distributore o un tecnico specializzato in radio e TV.

Eventuali modifiche o variazioni non esplicitamente approvate dal costruttore possono invalidare il diritto dell'utente all'utilizzo del dispositivo.

Avvertenza FCC. Eventuali modifiche o variazioni non esplicitamente approvate dal costruttore possono invalidare il diritto dell'utente all'utilizzo del dispositivo.

Il presente trasmettitore non deve essere posizionato nei pressi di altre antenne o altri trasmettitori né funzionare in combinazione con essi.

#### Dichiarazione sull'esposizione alle radiazioni:

La presente apparecchiatura è conforme ai limiti FCC sull'esposizione ai raggi, stabilita per un ambiente non controllato. L'apparecchiatura deve essere installata e utilizzata a una distanza minima di 20 cm tra la sorgente dei raggi e il corpo umano.

Nota: la selezione del codice del paese riguarda esclusivamente i modelli non USA e non è disponibile per tutti i modelli USA. Secondo la normativa FCC, tutti i prodotti Wi-Fi commercializzati negli Stati Uniti devono essere fissati soltanto ai canali operativi statunitensi.

## Dichiarazione di conformità ICES-3(B)/NMB-3(B)

Cet appareil numérique de la classe B est conforme à la norme NMB-003(B) du Canada.

<span id="page-22-0"></span>Questo dispositivo è conforme alle specifiche canadesi ICES-003 relative ai dispositivi di classe B.

## IFETEL Aviso

La operación de este equipo está sujeta a las siguientes dos condiciones: (1) es posible que este equipo o dispositivo no cause interferencia perjudicial y (2) este equipo o dispositivo debe aceptar cualquier interferencia, incluyendo la que pueda causar su operación no deseada.

## ANATEL Notar

Este produto está homologado pela ANATEL, de acordo com os procedimentos regulamentados pela Resolução n°. 242/2000 e atende aos requisitos técnicos aplicados. Este equipamento não tem direito à proteção contra interferência prejudicial e não pode causar interferência em sistemas devidamente autorizados.

Para maiores informações, consulte o site da ANATEL – www.anatel.gov.br

Este equipamento opera em caráter secundário, isto é, não tem direito a proteção contra interferência prejudicial, mesmo de estações do mesmo tipo e não pode causar interferência a sistemas operando em caráter primário.

## Korea

해당무선설비는 운용 중 전파 혼신 가능성이 있으므로 인명구조와 관련된 서비스는 할 수 없습니다 "해당무선설비는 운용 중 전파 혼신 가능성이 있음." 해당 무선설비는 전파 혼신 가능성이 있으므로 인명안전과 관련된 서비스는 할 수 없음 ""가정에서 사용할 경 우 타 기기에 전파 간섭을 일으킬 수 있으므로, 업무용으로만 사용할 수 있습니다"라는 문구를 사용자 설명서 또는 기기에 명시할 것"" ""해당무선설비는 운용 중 전파 혼신 가 능성이 있으므로 인명구조와 관련된 서비스는 할 수 없습니다

## Avviso di conformità tailandese

เครื่องโทรคมนาคม และอุปกรณนี้มีความสอดคลองตามขอกำหนดของ กทช.

### Taiwan

低功率電波輻射性電機管理辦法

第十二條 經型式認證合格之低功率射頻電機,非經許可,公司、商號或使用者均不得擅 自變更頻率、加大功率或變更原設計之特性及功能。

第十四條 低功率射頻電機之使用不得影響飛航安全及干擾合法通信;經發現有干擾現象 時,應立即停用,並改善至無干擾時方得繼續使用。

前項合法通信,指依電信法規定作業之無線電通信。

低功率射頻電機須忍受合法通信或工業、科學及醫療用電波輻射性電機設備之干擾。

## <span id="page-23-0"></span>Informazioni sulla garanzia

### Richiesta di assistenza

Accedere a www.sandisk.com/wug per ulteriori informazioni su come richiedere un intervento in garanzia. In caso di prodotto difettoso, il cliente riceverà un codice RMA con le istruzioni per la restituzione del prodotto. L'utente è responsabile delle eventuali spese associate alla richiesta di intervento coperta dalla garanzia limitata di SanDisk. Il cliente è tenuto a inviare il prodotto in un imballo sicuro e prepagato all'indirizzo fornito insieme al numero RMA. Per ogni richiesta di garanzia è necessario fornire la prova di acquisto.

### Garanzia limitata

Questo prodotto è soggetto ai termini e alle condizioni pertinenti della garanzia limitata, secondo quanto stabilito in www.sandisk.com/wug. La durata della garanzia limitata è di 2 anni negli Stati Uniti e in altre regioni.

### Informazioni di contatto

Americhe: Western Digital Technologies, Inc., 951 SanDisk Drive, Milpitas, CA 95035, U.S.A.

Europa: Western Digital Technologies, Inc., 2-4 bd des Iles, Bat A, 92130 Issy les Moulineaux, Francia

Regno Unito: Western Digital (UK) Limited, Hamilton House, Regent Park, Kingston Rd, Leatherhead, Surrey, KT22 7PL, UK

## Indice

### A

Accesso privato [15](#page-18-0) AES [15](#page-18-0) Aggiunta di più smartphone [8](#page-11-0) ANATEL Notar [19](#page-22-0) Apri [15](#page-18-0) Assistenza WD, richiesta [20](#page-23-0) Attribuzioni Open Source [14](#page-17-0)

### B

Backup automatico [6](#page-9-0)

### C

Caratteristiche del prodotto [1](#page-4-0) Compatibilità Bluetooth [15](#page-18-0) Compatibilità con i sistemi operativi [15](#page-18-0) Compatibilità wireless [15](#page-18-0) Configurazione [4](#page-7-0) Conformità alle normative [16](#page-19-0) Conformità alle normative per la sicurezza [16](#page-19-0) Conformità ICES-3(B)/NMB-3(B) [18](#page-21-0) Conformità, normative [16](#page-19-0) Connessione USB [8](#page-11-0) Connettore di alimentazione [2](#page-5-0) Connettori (pannello posteriore) [2](#page-5-0) Contenuto del kit [1](#page-4-0)

### D

Descrizione del LED anteriore [1](#page-4-0) Descrizione del prodotto [1](#page-4-0) Dichiarazione di sicurezza [16](#page-19-0)

### E

EULA [14](#page-17-0)

### F

File system [2](#page-5-0)

### G

Garanzia limitata [20](#page-23-0)

### I

IC Statement [17](#page-20-0) IFETEL Aviso (Avviso) [19](#page-22-0) Impostazioni - Autorizzazioni app [11](#page-14-0) Impostazioni - Cancella cache [14](#page-17-0) Impostazioni - Dati analitici [11](#page-14-0) Impostazioni - Invia registri [13](#page-16-0)

Impostazioni - Ripristina tutti i contenuti [11](#page-14-0) Impostazioni di backup [10](#page-13-0) Informazioni di contatto [20](#page-23-0) Informazioni FCC sui dispositivi di classe B [18](#page-21-0) Informazioni sul caricabatterie [10](#page-13-0) Informazioni sulla garanzia [20](#page-23-0)

### L

Libera spazio sullo smartphone [6](#page-9-0)

### N

Normativa sulla privacy [14](#page-17-0) Note tecniche [15](#page-18-0) Notifiche [11](#page-14-0)

### P

PIN del caricabatterie [10](#page-13-0) Porta USB [2](#page-5-0) Precauzioni [2](#page-5-0) Precauzioni per l'uso [2](#page-5-0) Pulsante di ripristino [2](#page-5-0)

### R

Rete [10](#page-13-0) Ricarica di uno smartphone [5](#page-8-0) RMA [20](#page-23-0)

### S

Seleziona e ripristina - Contatti [7](#page-10-0) Seleziona e ripristina - Foto [7](#page-10-0) Sostituire un prodotto WD [20](#page-23-0) SSID [10](#page-13-0)

### T

Termini e servizi [14](#page-17-0) TKIP [15](#page-18-0)

### $\vee$

Versione del firmware [13](#page-16-0) Versione dell'app [13](#page-16-0)

### W

WPA [15](#page-18-0) WPA2 [15](#page-18-0)

Le informazioni fornite da SanDisk sono accurate e affidabili, tuttavia SanDisk declina qualsiasi responsabilità derivante dal loro utilizzo per eventuali violazioni di brevetti o altri diritti di terzi che possono derivare dal loro utilizzo. Non viene concessa, per implicazione o in altro modo, alcuna licenza in relazione a qualsiasi brevetto o diritto di brevetto SanDisk. SanDisk, il logo SanDisk, Ixpand e il logo Ixpand sono marchi registrati o marchi commerciali di Western Digital Corporation o delle relative affiliate negli Stati Uniti e/o in altri Paesi. iPhone, macOS e App Store sono marchi commerciali o marchi di servizio di Apple Inc. registrati negli Stati Uniti e in altri Paesi. iOS è un marchio commerciale o marchio registrato di Cisco negli Stati Uniti e in altri Paesi ed è utilizzato su licenza. Samsung è un marchio commerciale di Samsung Electronics Co., Ltd. Android e Google Play sono marchi commerciali di Google LLC. Qi è un marchio commerciale di Wireless Power Consortium. Il marchio denominativo e i logo Bluetooth sono marchi commerciali registrati di Bluetooth SIG, Inc. e l'uso di tali marchi da parte di Western Digital avviene dietro licenza. USB Type-C è un marchio commerciale di USB Implementers Forum. Tutti gli altri marchi sono di proprietà dei rispettivi proprietari.

© 2020 Western Digital Corporation o sue affiliate. Tutti i diritti riservati. Western Digital Technologies, Inc. è rivenditore e licenziatario dei prodotti SanDisk® nelle Americhe.

Western Digital 5601 Great Oaks Parkway San Jose, California 95119 U.S.A.